**Vous souhaitez récupérer un extrait d'une séance ou d'une réunion de commission, rien de plus simple !**

1 / Rendez-vous sur le portail vidéo de l'Assemblée nationale :<https://videos.assemblee-nationale.fr/>

2 / Si cela vous est demandé, veuillez accepter les cookies. Sans ce consentement, vous ne pourrez pas recevoir vos extraits faute d'E-Mail renseigné et n'aurez donc pas accès aux outils de découpe des dits extraits.

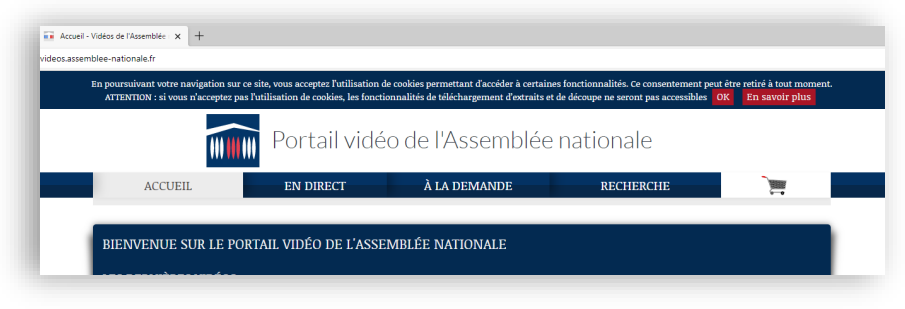

3 / Vous souhaitez par exemple extraire l'intervention d'un député lors d'une séance de questions au Gouvernement

A / Sélectionnez la séance souhaitée (ici le mardi 9 novembre 2021) :

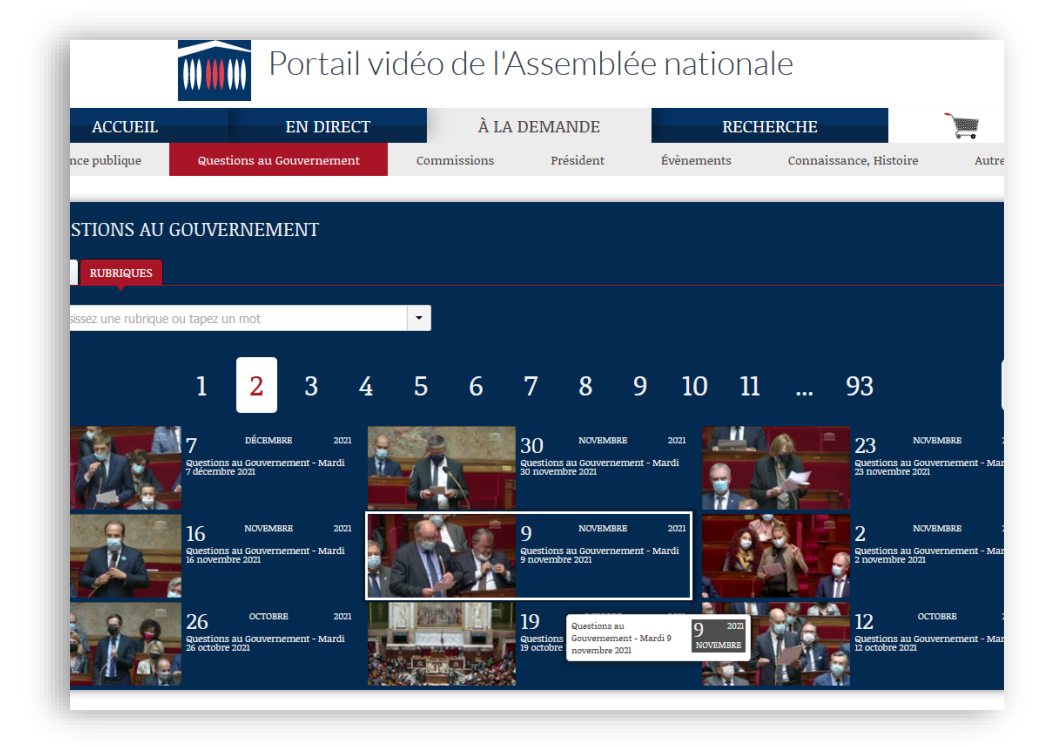

B / Vous souhaitez par exemple récupérer l'intervention de M. Jean-Pierre Door sur le thème de la réforme de la sécurité sociale lors de cette séance, cliquez sur son intervention et le lecteur vidéo se placera au bon endroit :

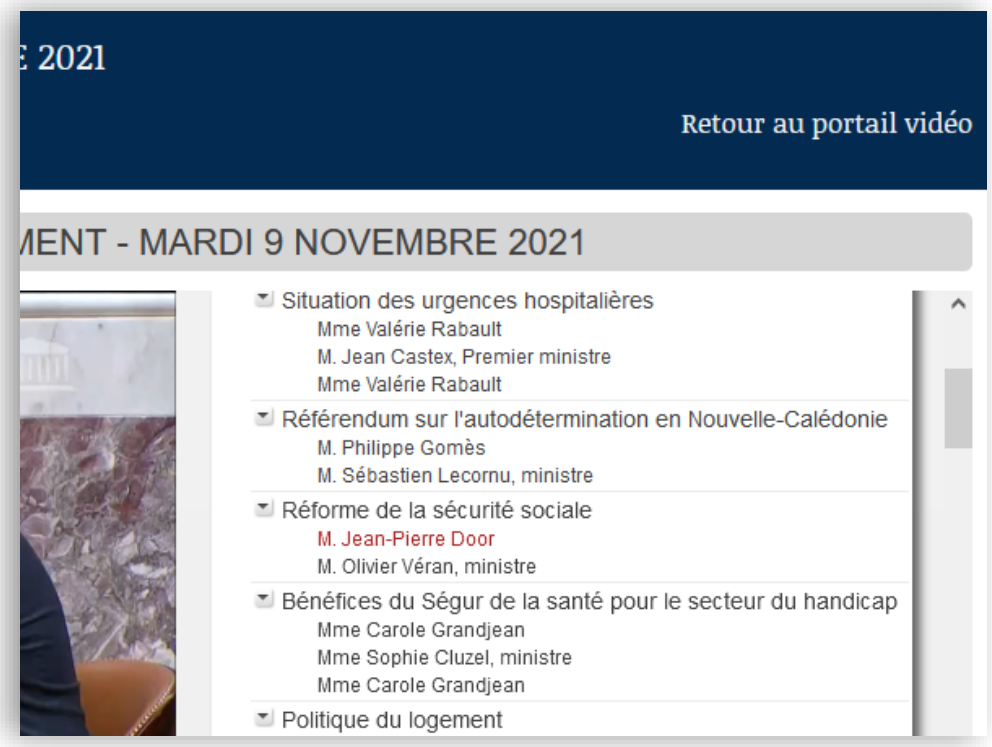

## C / 1 / Méthode rapide

Cliquez sur le bouton de téléchargement :

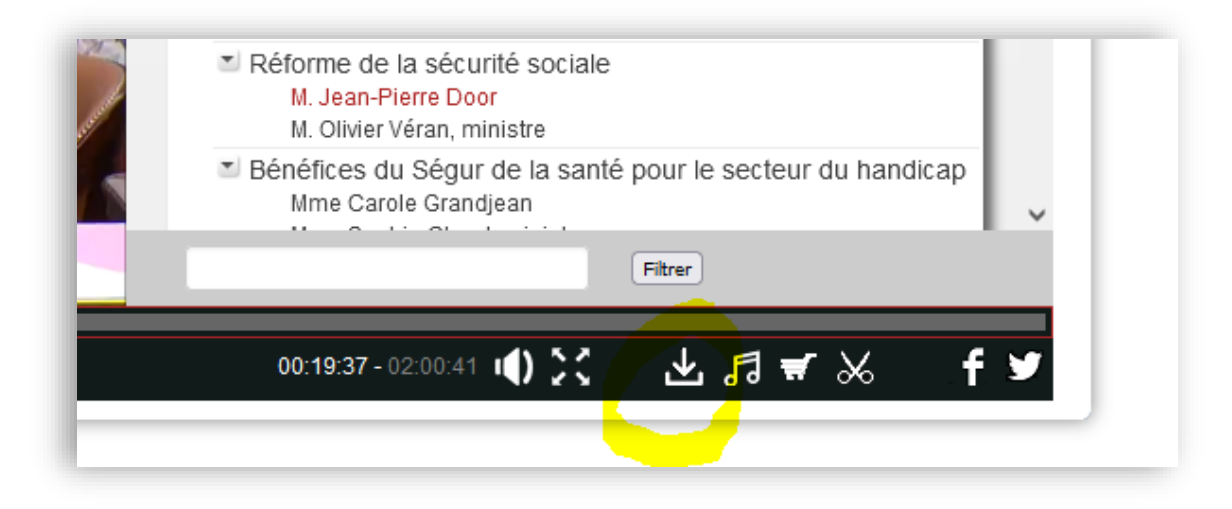

Vous aurez le choix de télécharger l'intégralité du débat ou bien uniquement l'intervention ciblée en renseignant votre E –mail

## C / 2 / Méthode précise - L'interface de découpage

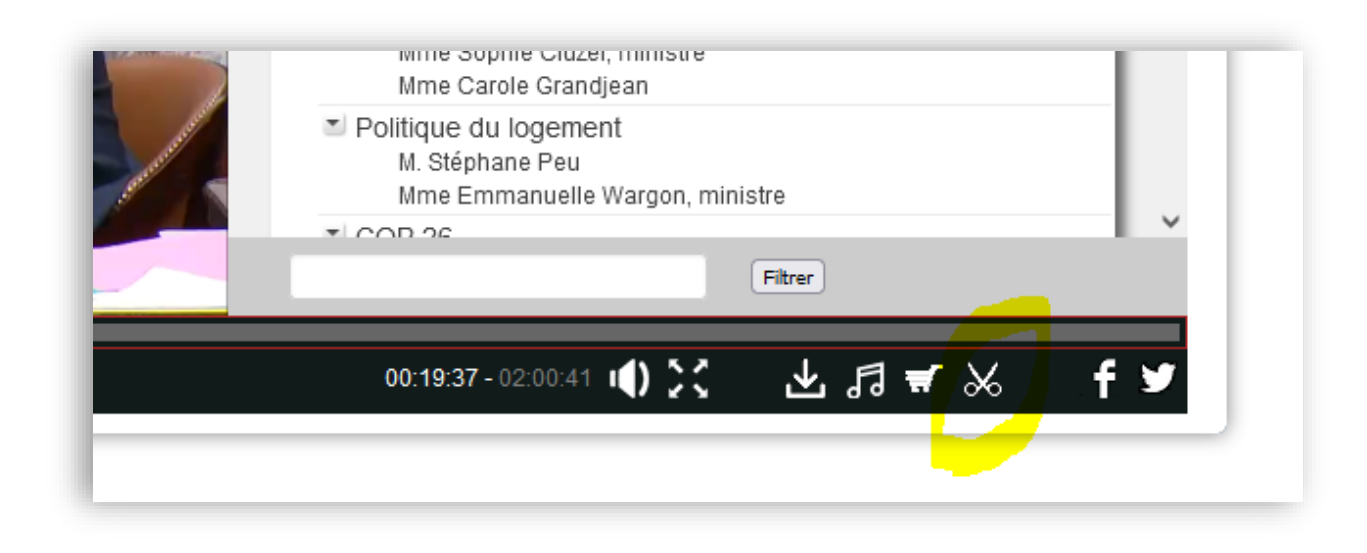

D / Vous arrivez désormais sur cette interface :

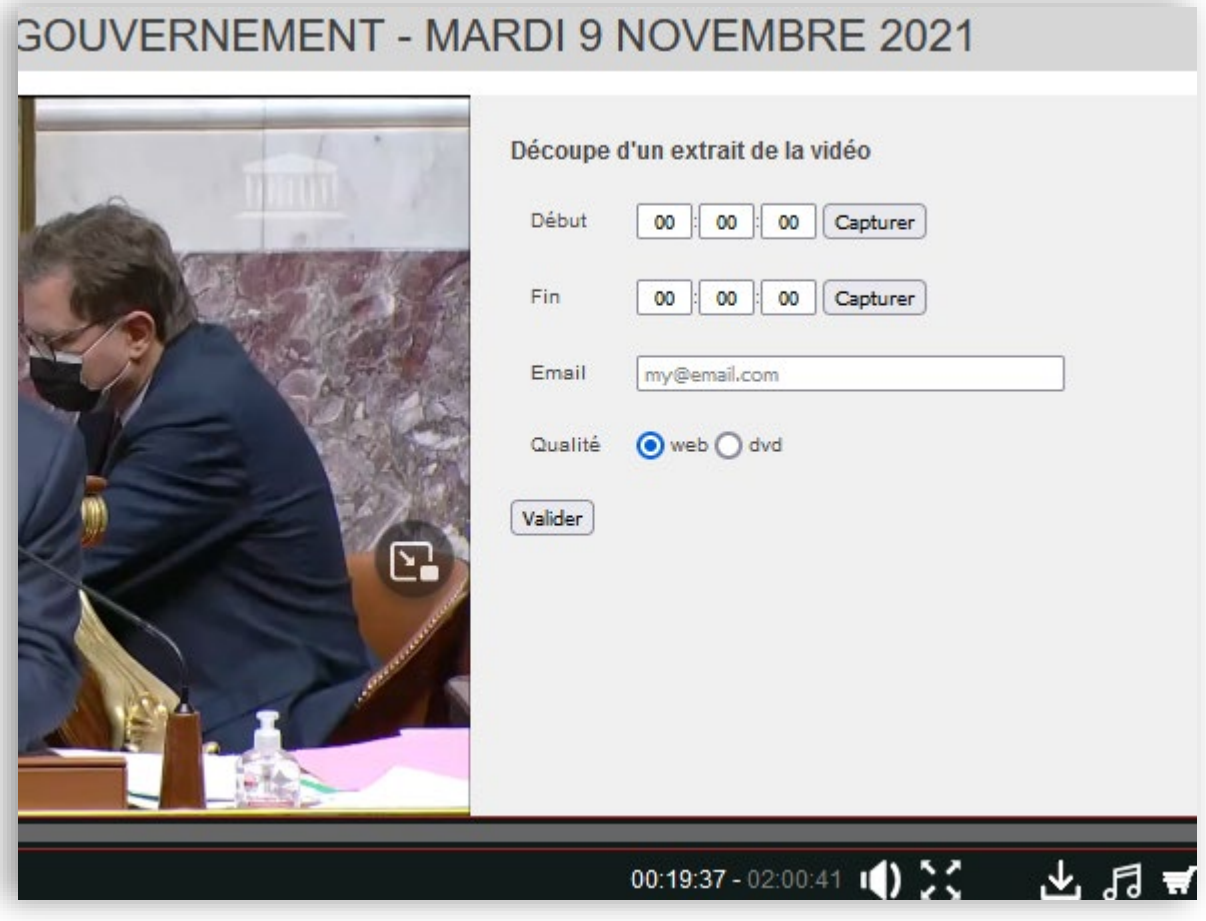

E / Cliquez sur capturer pour le début puis naviguez dans le lecteur vidéo jusqu'à la fin de l'intervention souhaitée et cliquez sur le bouton « capturer » pour la fin.

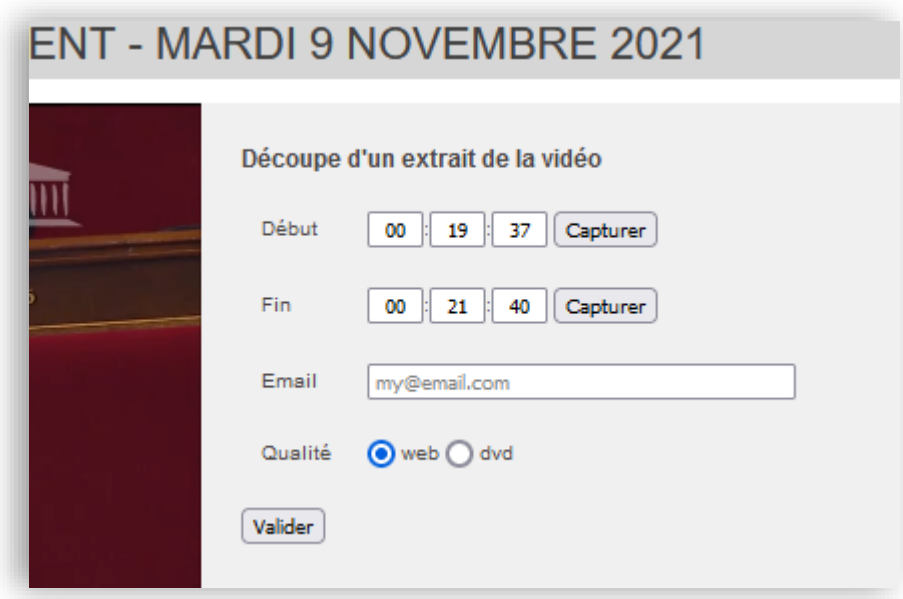

F / Renseignez votre E-Mail de réception souhaité et choisissez la qualité attendue (web = basse définition ou \*DVD = bonne définition) puis validez, vous recevrez un E-Mail de confirmation (pensez à regarder vos Spams au cas où) vous invitant à télécharger votre extrait au format MP4

*\* La définition DVD n'est accessible que depuis le réseau interne mais pas sur le portail en externe*

## **3 / CAS PARTICULIER DES VIDEOS DITES « ANCIENNES »**

Les vidéos de séances et de commissions ne sont plus accessibles sur le portail vidéo passé **un délai d'un an**.

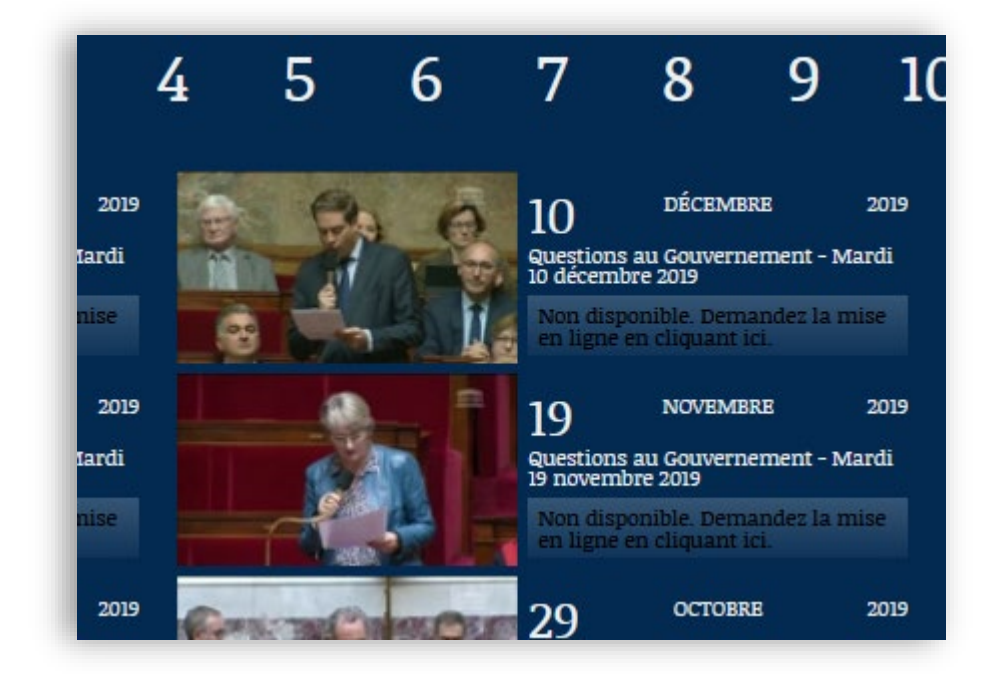

Si vous souhaitez les consulter passé ce délai, cliquez sur l'onglet *« Non disponible. Demandez la mise en ligne en cliquant ici »*, vous arriverez sur cette interface que vous devrez remplir et valider

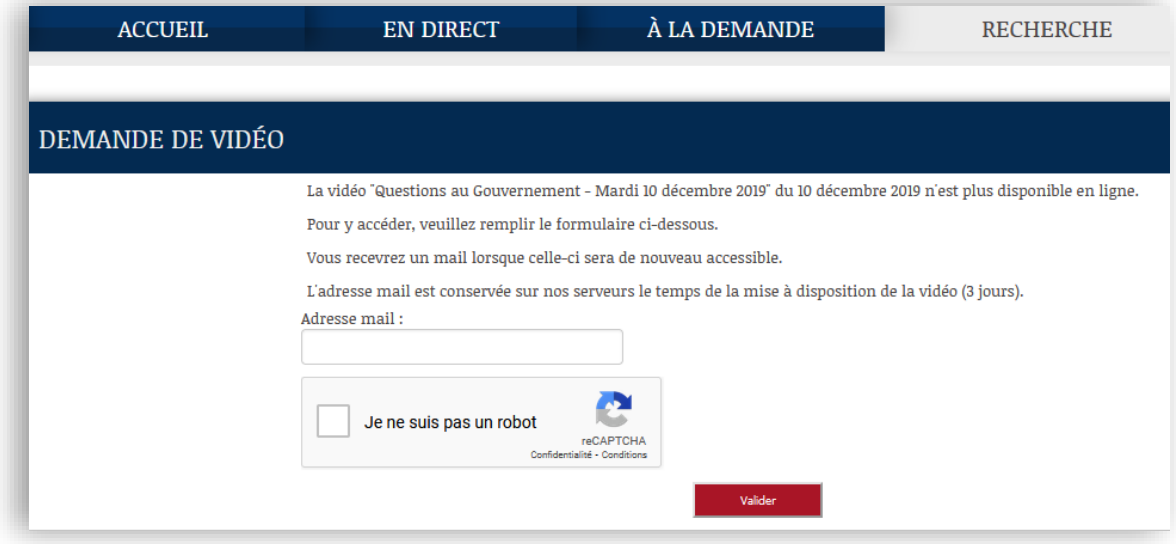